Xin chào các anh chị em, hôm nay xin được phép chia sẻ cách TM hay dùng để post bài lên trang Lời nhạc http://thanhcavietnam.net/

TM dùng Microsoft Access 2007 để viết ứng dụng có tên Loi‐Nhac‐Thanh‐Ca.accdb

Bạn nên có MS Access 2007 hay MS Access 2010 cài đặt sẵn trong máy tính của bạn.

Việc đầu tiên là download file Loi‐Nhac‐Thanh‐Ca.accdb về máy tính và save trong bất cứ drive (ổ cứng) nào, để tiện hướng dẫn tiếp theo, xin tạm gọi folder để save file trên là Z:\Post Thanh ca VN Loi Nhac

Sau đó bạn mở MS Access lên, chọn tab File, click vô Option (column bên trái , phía dưới)

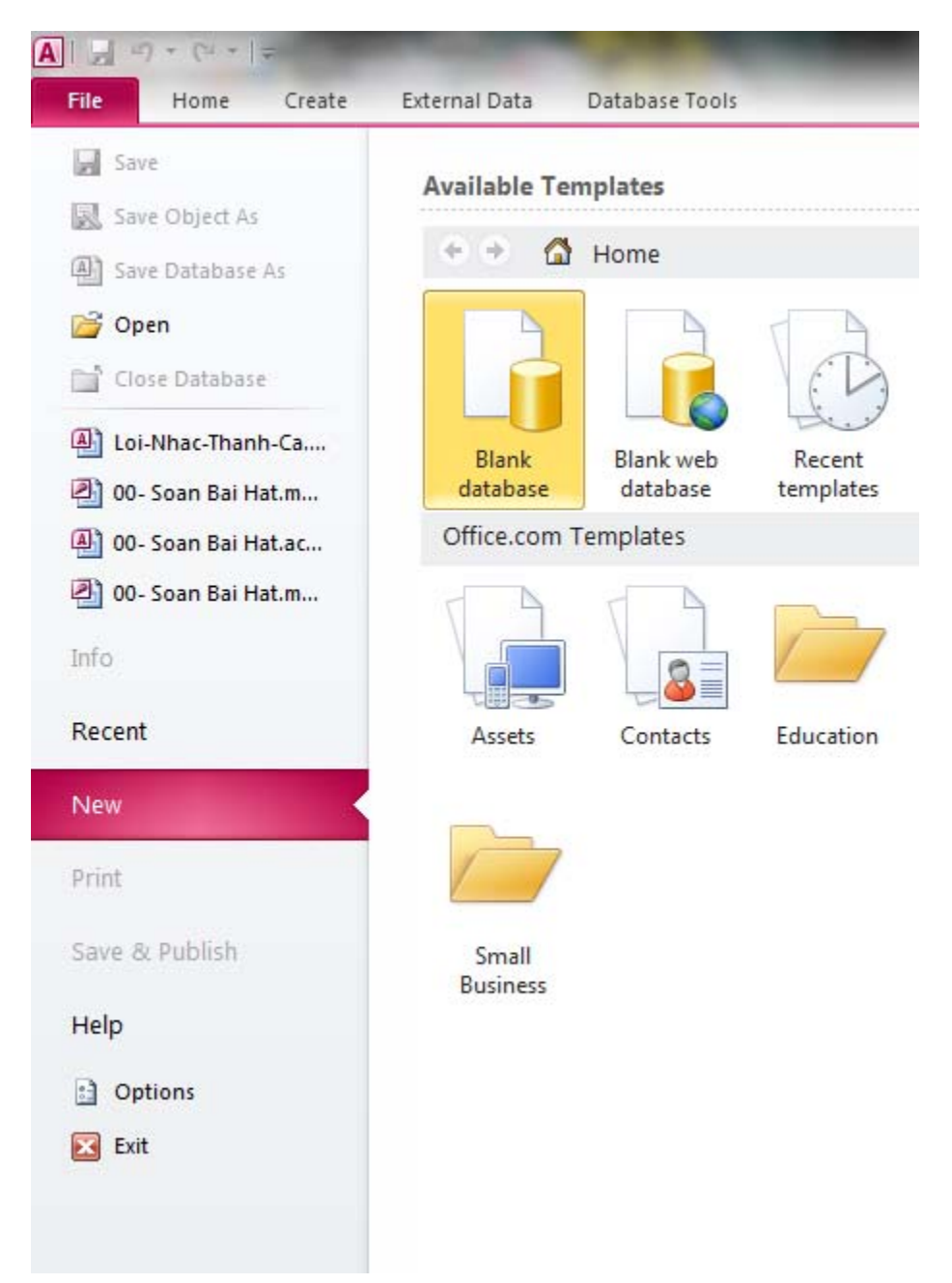

Ở khung window kế tiếp (Access options) bạn chọn Trust Center, xong click vô nút **Trust Center Settings**

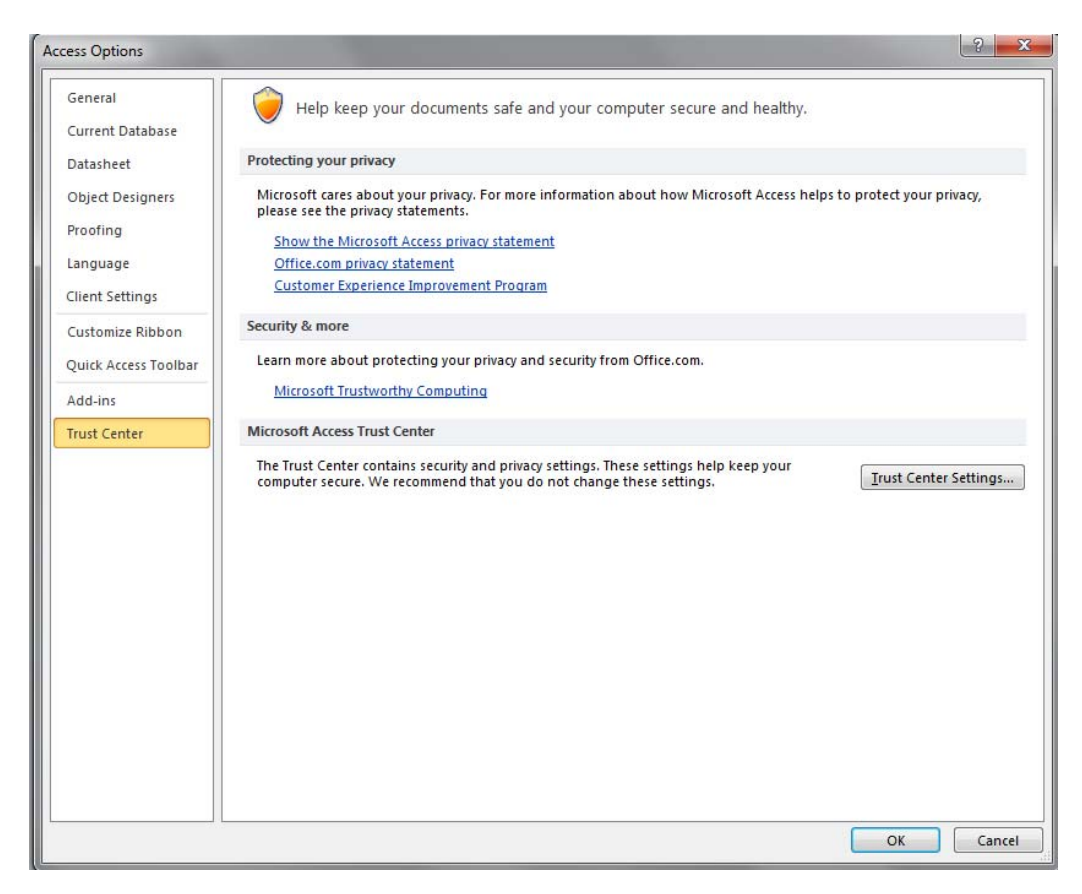

## Chọn **Trusted Locations**, nhấn nút **Add new location**

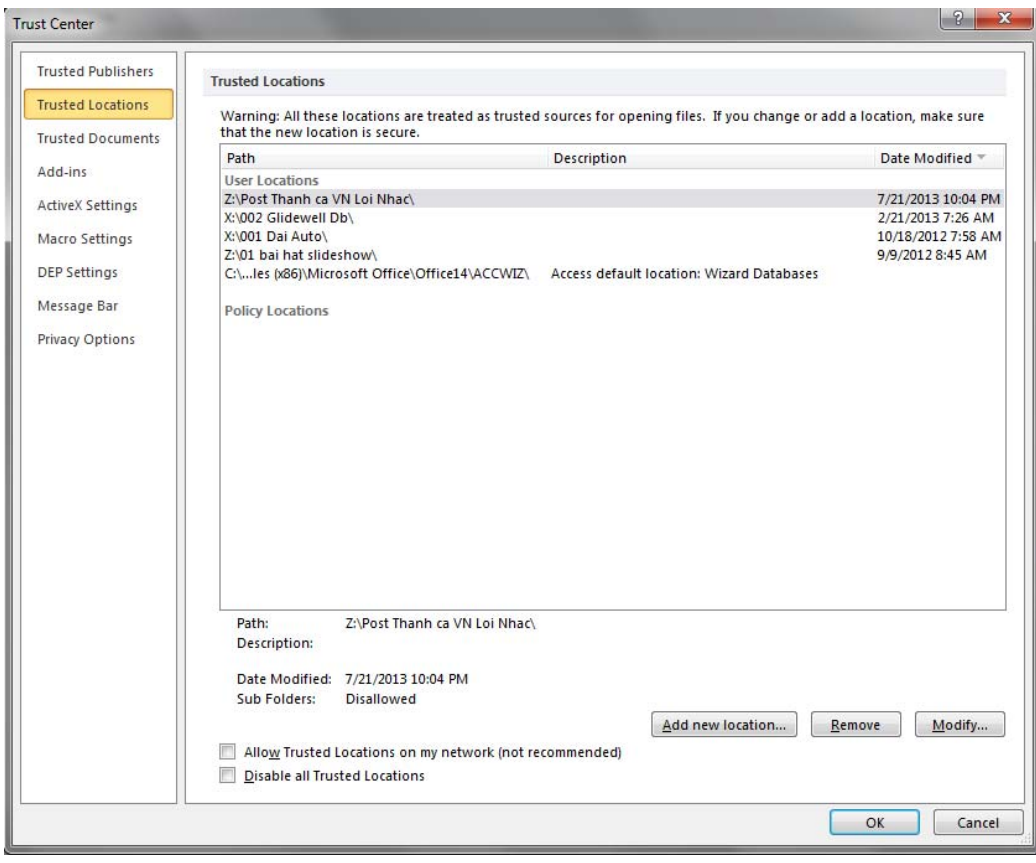

Bước tiếp theo, nút vô Browse, chọn folder mà bạn mới save file nói trên, xong click vô OK

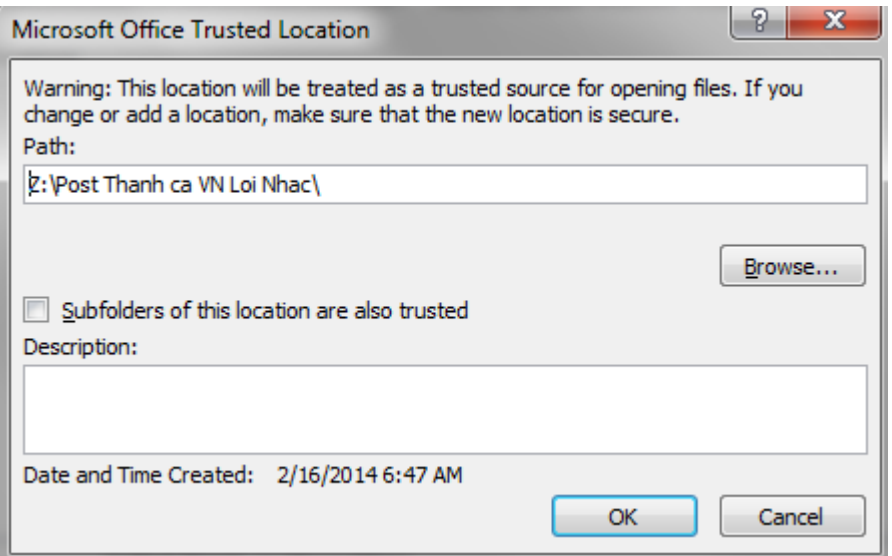

Trở lại window "Trust Center" , nhấn nút OK

Nút OK lần nữa ở window "Access option"

Cuối cùng đóng Ms Access. Vậy là bạn đã cho phép MS Access mở bất cứ file MS Access lưu trữ trong folder ở bước trên mà không phải hỏi bạn về Security Warning mỗi khi bạn phải mở file MS Access mà mình định dùng.

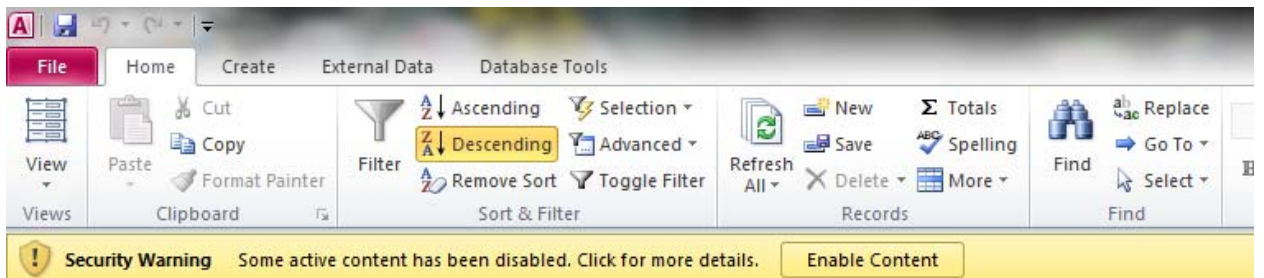

xin xem hướng dẫn thêm bằng Anh ngữ ở link sau:

http://office.microsoft.com/en‐us/help/add‐remove‐or‐view‐a‐trusted‐publisher‐ HA010034138.aspx

o0o

Trở lại bài viết này, bây giờ bạn hãy mở file Loi‐Nhac‐Thanh‐Ca.accdb từ folder trên

dưới đây là màn hình chính :

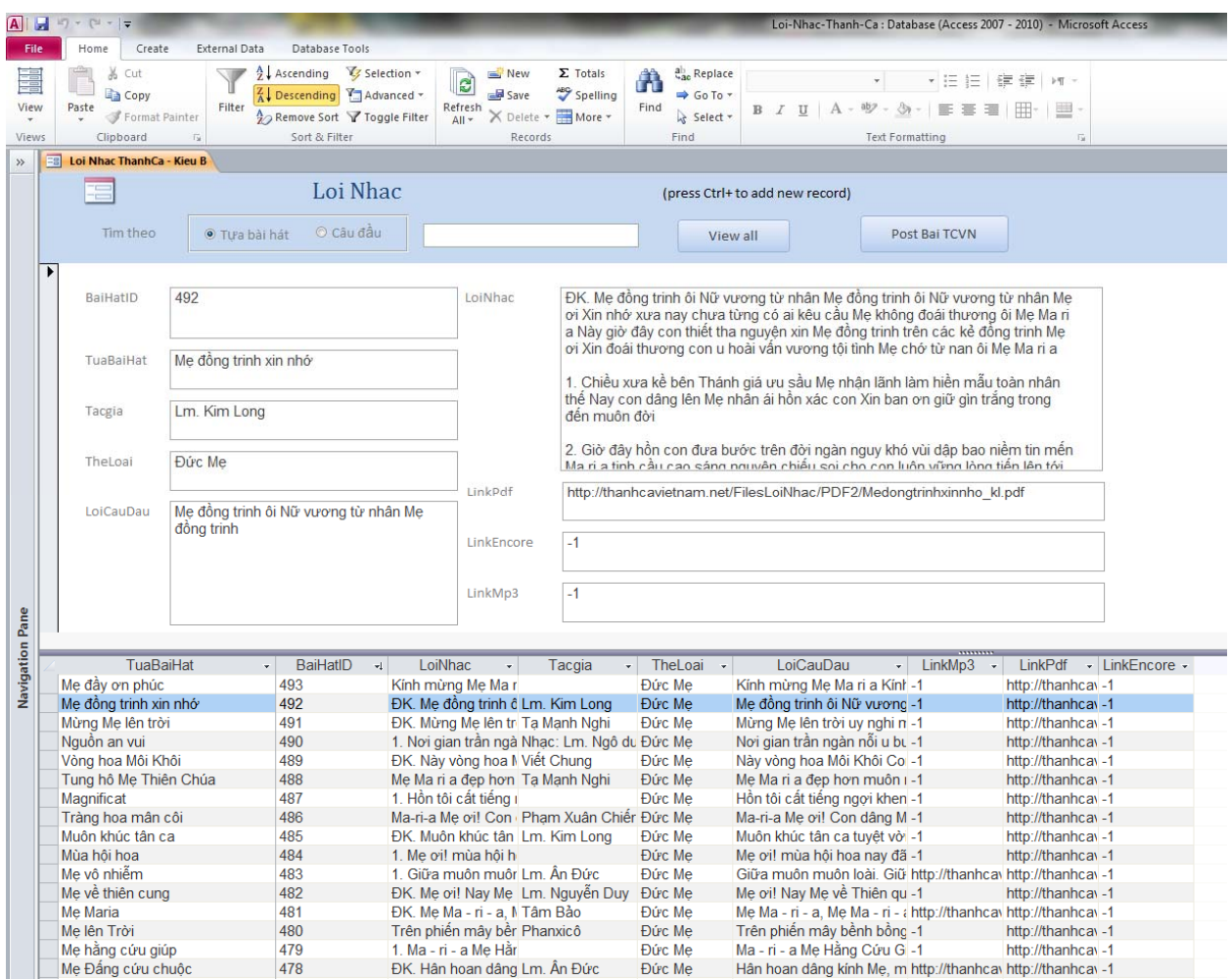

Xin mở ngoặc thêm: tất cả lời bài hát cần post lên trang TCVN, TM đều phải gõ trong MS word, xong rồi điền vô form Loi Nhac trên

Như bạn thấy, đây là toàn bộ bài hát mà TM đã post lên trang TCVN, mỗi record là 1 bài hát. Form này có tất cả 9 fields, nhưng bạn chỉ có điền vô 8 fields thôi, riêng field BaiHatID thì chương trình tự động tăng lên 1, cứ sau mỗi record được thêm vào.

TM xin đi vào chi tiết để gõ 1 new record nhé:

- nhấn Ctrl+ để tạo thêm 1 record mới
- Field "TuaBaiHat" thì gõ tên bài hát
- Field "Tacgia" thì cũng vậy, dùng để đánh tên tác giả, nhưng xin lưu ý, bạn nên theo format mà trang TCVN đang dùng

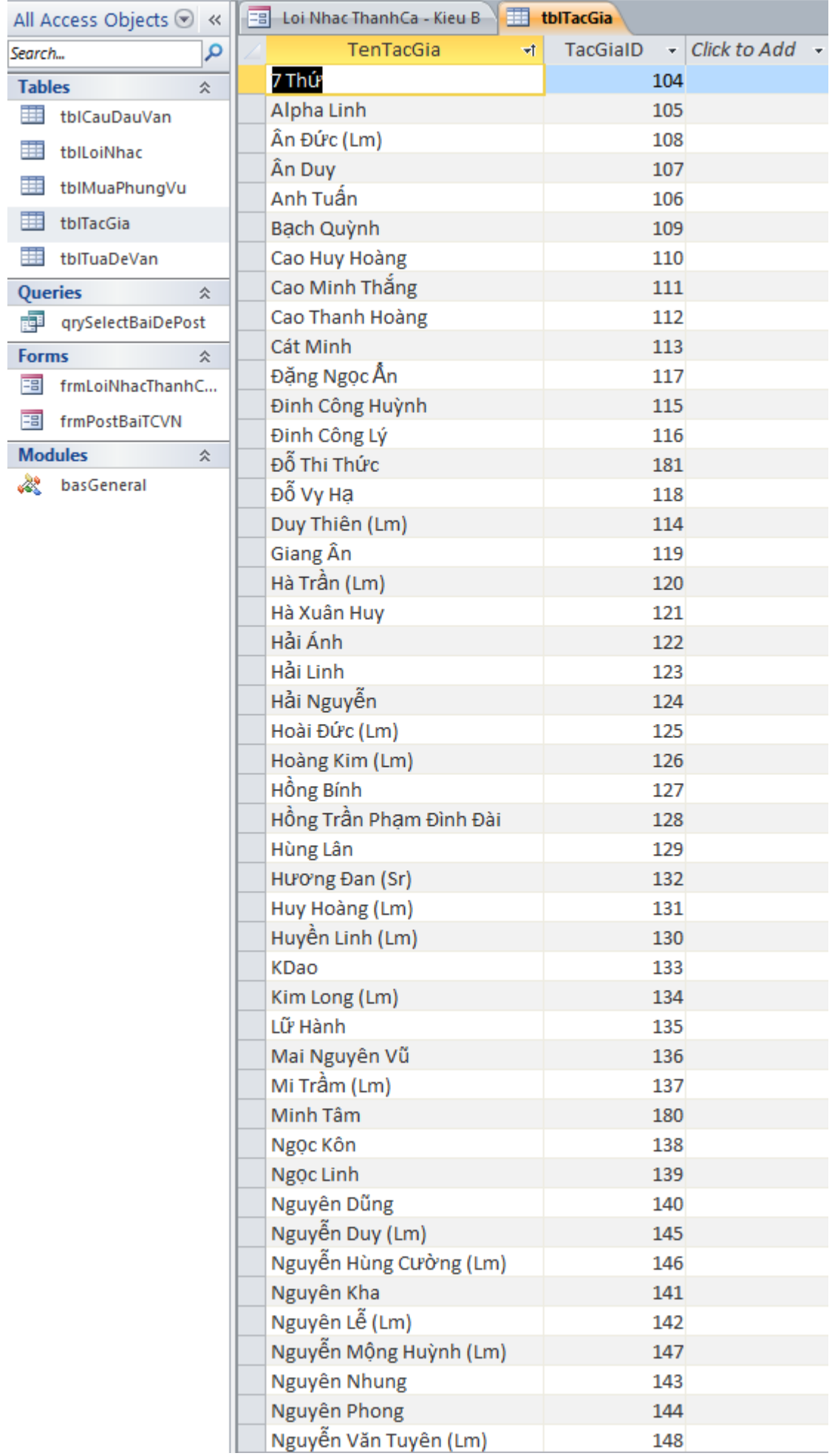

 $\blacksquare$ 

- nếu không biết tên tác giả thì cứ để trống.
- Kế tiếp , bạn điền tiếp "LoiCauDau"
- xin lưu ý các bạn khi điền tiếp phần "LoiNhac"

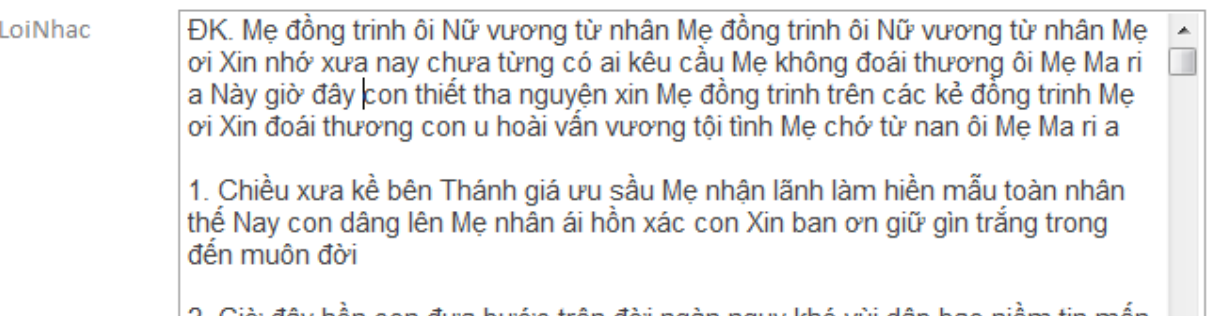

2. Giờ đây hôn con đưa bước trên đời ngàn nguy khó vùi dập bao niêm tin mên Ma ri a tinh cầu cao sáng nguyên chiếu soi cho con luôn vững lòng tiến lên tới.

TM dùng format trên, ĐK. (ĐK có dấu chấm theo sau) để mở đầu câu điệp khúc; 1. ( số 1 với dấu chấm theo sau) để mở đầu câu tiểu khúc 1)…vv.; phân tách câu ĐK và TK bằng dấu xuống hàng (ENTER)

## Còn đây là cách TM dùng cho bài hát với TK hát trưóc câu ĐK

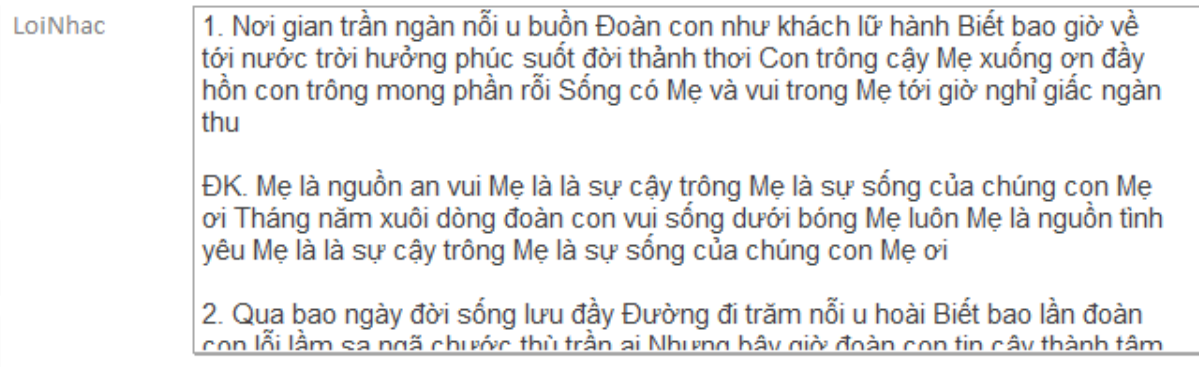

- 3 fields kế tiếp thì giống nhau nên xin ghi ngắn gọn Nếu bạn biết link thì copy và dán vào từng field, nếu không có link thì gõ vào ‐1, xin đừng để trống 3 field này.

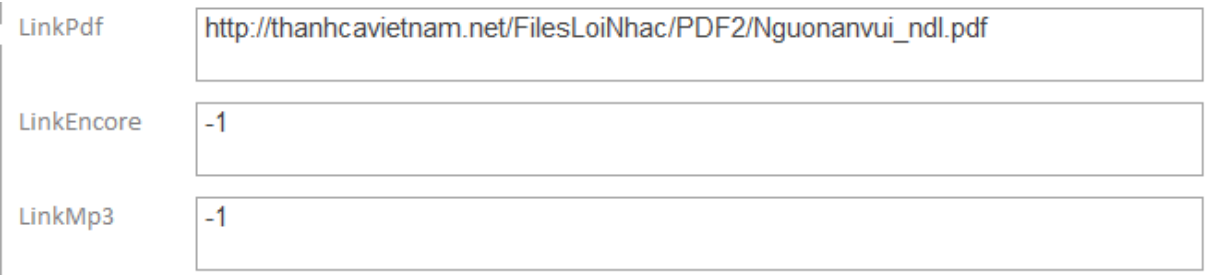

‐1 và để trống field có ý nghĩa khác nhau:

‐1 :bạn đã tìm và không có link

field để trống: bạn có thể đã tìm, có hay không có link, nhưng bạn quên chưa điền vô field này.

Bước sau cùng là Save record, khi bạn đánh xong hết rồi thì press Ctrl S hay click vô bất cứ record khác thì record bạn đang edit sẽ tự động save.

xin lưu ý thêm cho các bạn mới hay chưa bao giờ sử dụng MS Access, khi bạn đang edit record thì phía bên trái sẽ có hình dấu bút chì,

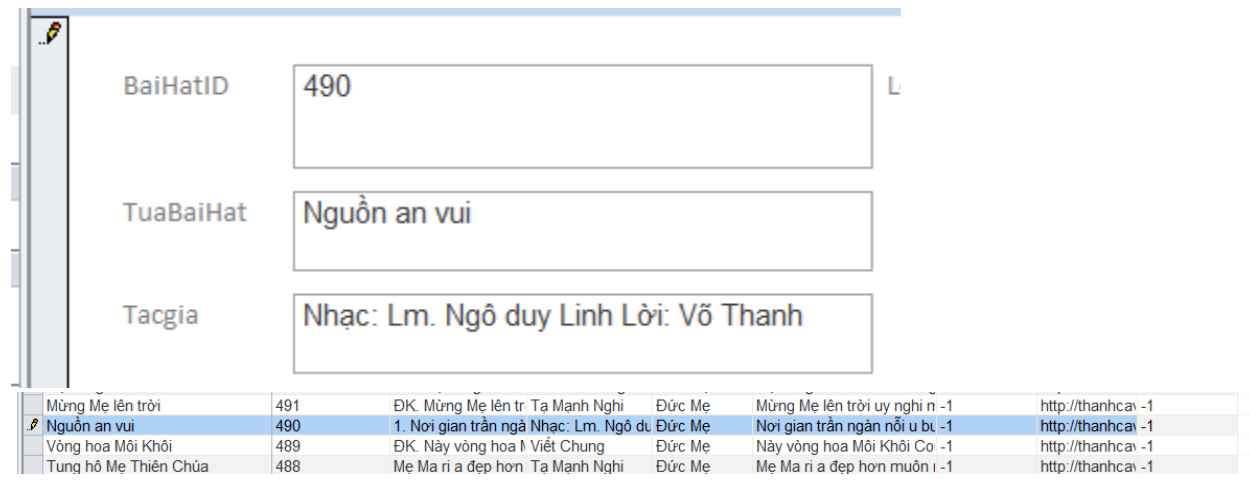

khi xong và hoàn chỉnh thì click vô record khác hay press Ctrl‐S thì lúc đó hình bút chì sẽ chuyển đổi thành hình tam giác.

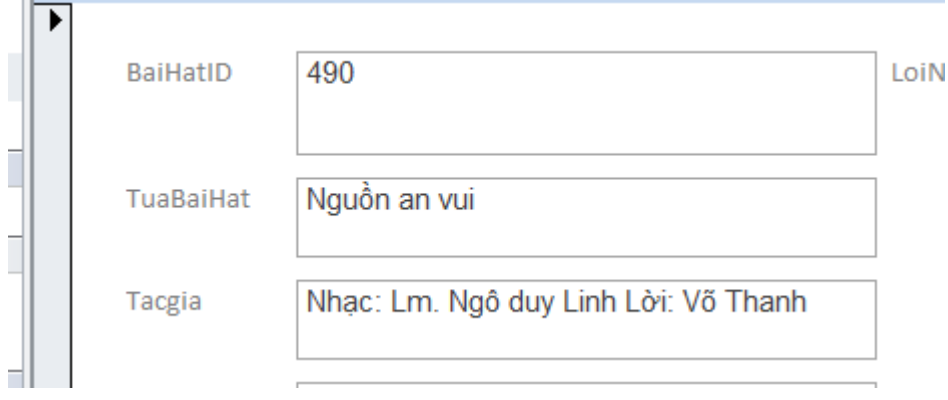

Giới thiệu dài dòng như vậy nhưng thật sự không có khó, bạn làm thử vài lần rồi sẽ quen. Trong form này có phần tìm kiếm bài bạn đã gõ vô form theo tựa bài hát hay theo câu đầu

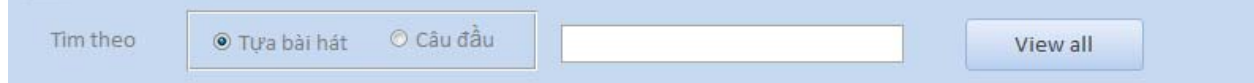

Gõ vào tựa bài hát hay câu đầu bạn cần tìm rồi nhấn phím ENTER

Xin ghi chú thêm cách tìm:

Nếu bạn gõ "bên mẹ" thì chương trình tìm chính xác tựa bài hát "bên mẹ" ( 1 kết quả)

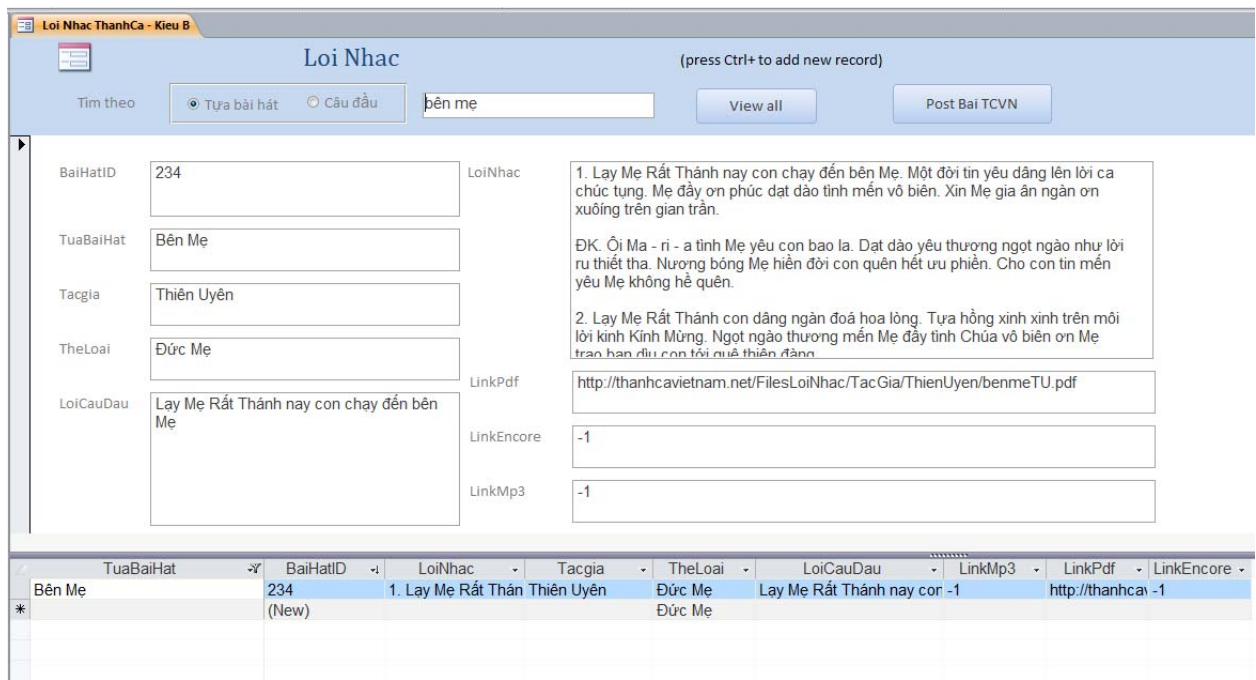

Nếu bạn gõ "bên mẹ\*" (xem hình dưới) thì chương trình tìm tất cả bài hát bắt đầu bằng Bên mẹ ( 3 kết quả)

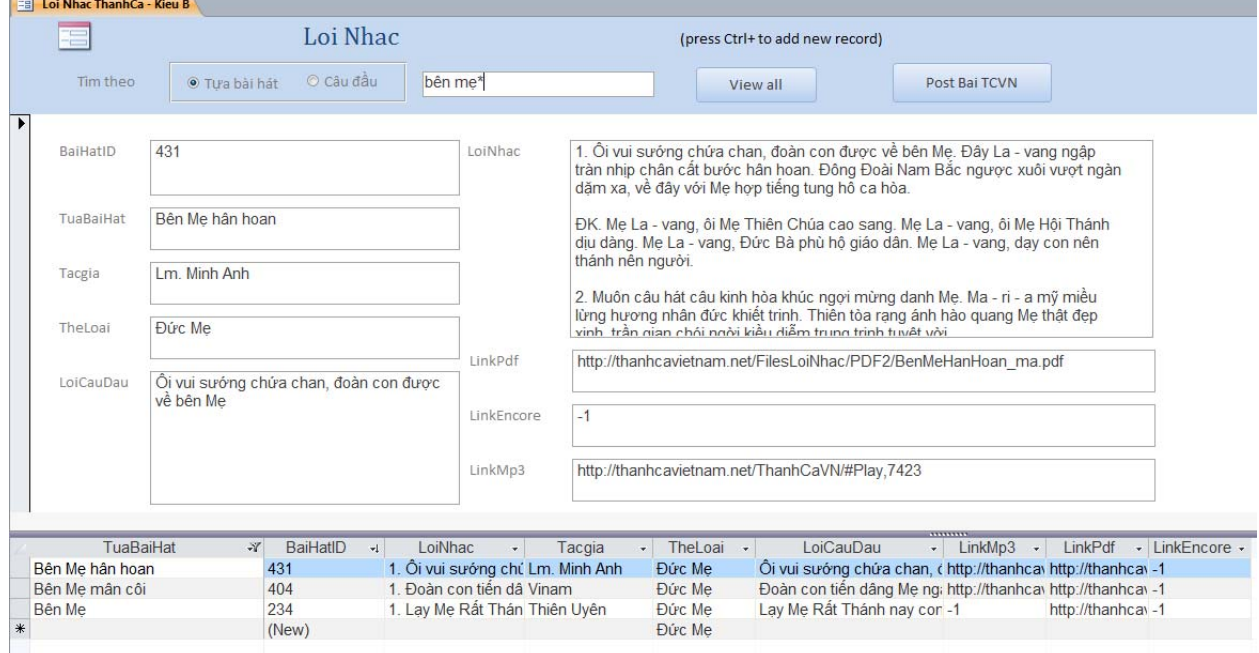

Nói chung bạn có thể chèn ký tự \* vô bất kỳ vị trí nào trong mệnh đề cần tìm.

Khi tìm xong, muốn trở lại coi tất cả bài hát thì nhấn vô **View all**

Bây giờ xin đi vô ngay phần chính của chương trình này, sau khi đánh máy xong, chọn

Post Bai TCVN

bài cần post lên, nhấn vô nút

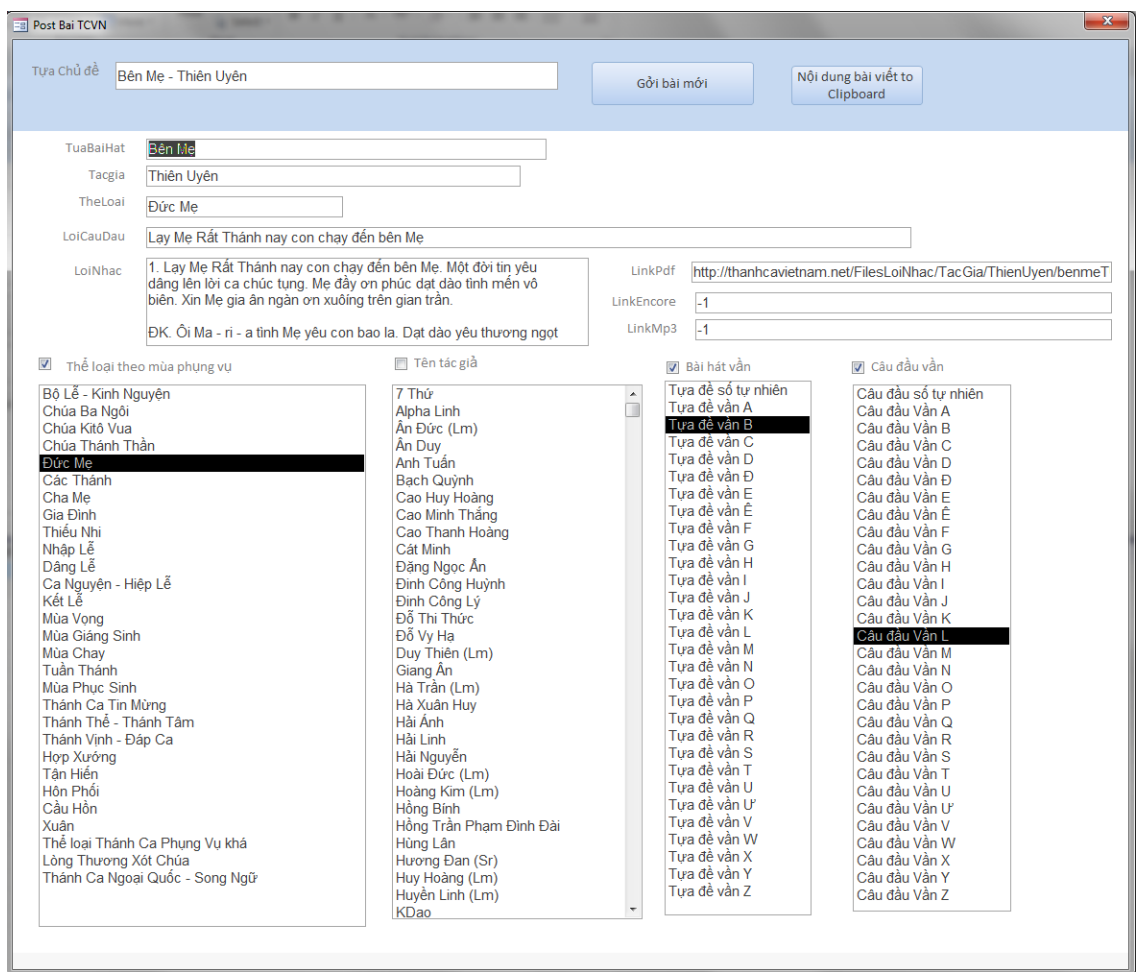

Ở form kế tiếp, chương trình liệt kê lại nội dung bài hát mà bạn sắp post. Nếu bạn quyết định chỉnh sửa 1 phần nội dung bài viết như câu đầu, lời nhạc thì nên trở lại form trước đó (như đề cập ở trên) rồi chỉnh sửa.

Trong form này có 4 cột ( mùa phụng vụ, tên tác giả, bài hát vần, câu đầu vần). Xin để ý checkbox ở phía trên mỗi cột, chương trình chỉ post bài cho cột mà bạn chọn (checked). Bạn check hay uncheck một trong 4 checkbox này theo ý bạn.

Cột Bài hát vần và cột Câu đầu vần thì chương trình đã chọn sẵn cho bạn,

Riêng cột mùa phụng vụ và tên tác giả thì bạn cần kiểm tra lại. Trước khi nhấn vô nút **"Gởi bài mới"** thì xin lưu ý 2 điểm quan trọng:

- chương trình này dùng trình duyệt Internet Explorer để post bài
- bạn phải mở IE và đăng nhập trước

Khi xong việc kiểm tra lại nội dung ở form trên, bạn click vô Gởi bài mới, và chương trình sẽ tự động post bài cho bạn theo thứ tự bài theo "mùa phụng vụ", kế đó là "tên tác giả", "tựa đề vần", sau cùng là "câu đầu vần"

Lưu ý sau cùng:đang khi IE đang post bài của bạn thì XIN đừng nhấp chuột vô bất cứ chương trình gì, đặc biệt là IE, chờ việc post bài xong thì bạn có thể dò xem lại bài mới post hay tiếp tục công việc của bạn.

Nếu bạn có thêm bài khác cần phải post thì click vô dấu X (phía trên bên phải) để đóng và trở lại form lúc ban đầu.

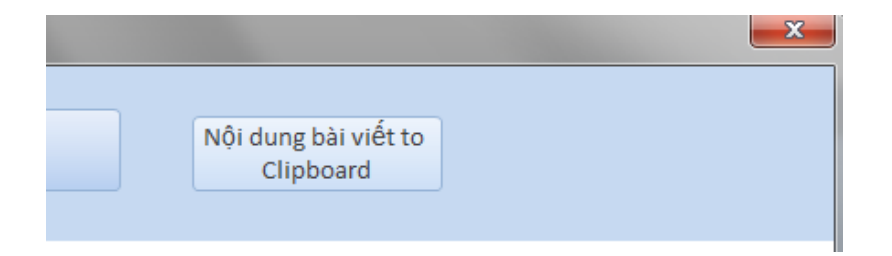

Riêng nút Nội dung bài viết to Clipboard dùng để coi và điều chỉnh bài viết (giống như bạn đang post ở trang TCVN), click vô nút Nội dung bài viết to Clipboard xong mở Notepad, press Ctrl‐V để dán

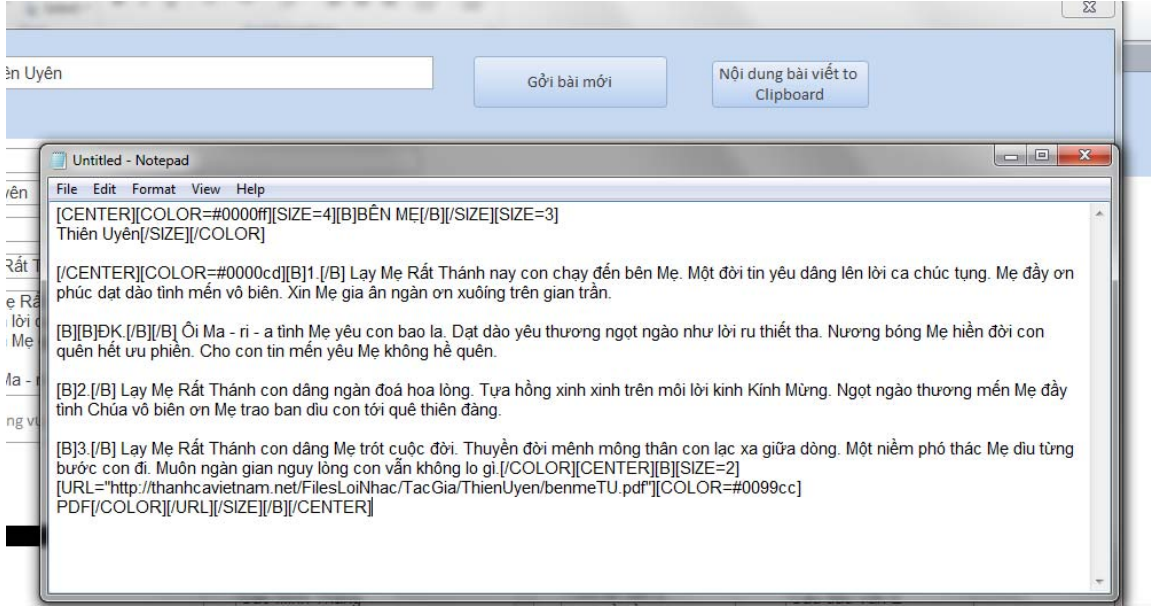

Từ đây nếu bạn biết tí về HTML, bạn có thể chỉnh sửa nội dung ở đây xong rồi thực hiện việc chỉnh sửa ở trang post lời nhạc TCVN Nếu bạn có thắc mắc thì xin cho TM biết

Feb 16 2014 TM